### X pro/X pro mini/X mini 系列 在各宿主软件的走带控制设置方法

本文以 X6 pro mini 为例,X pro 、X pro mini 和 X mini 系列均可使用下列方法进行 Daw 的走带

设置,支持软件包括:Steinberg [Cubase/Nuendo](#page-0-0) Pro 版本[、FL Studio、](#page-1-0)[Studio one](#page-2-0)[、Pro Tools、](#page-5-0)

[Logic Pro X、](#page-6-0)[Reaper](#page-7-0)

首先,我们需要在 MIDI 键盘上把走带切换成 MMC 模式:

X pro/X pro mini: 点按 MMC 按钮, 使该按钮的背光灯亮起 (MMC 模式)

Xmini: 按住 SHIFT 按钮, 然后依次点按每个走带按钮, 使每个按钮的背光亮红色 (MMC 模

式),出厂默认即为 MMC 模式

### <span id="page-0-0"></span>1 Steinberg Cubase/Nuendo Pro (MMC)

#### 1.菜单栏点击 运行控制 >>工程同步设置

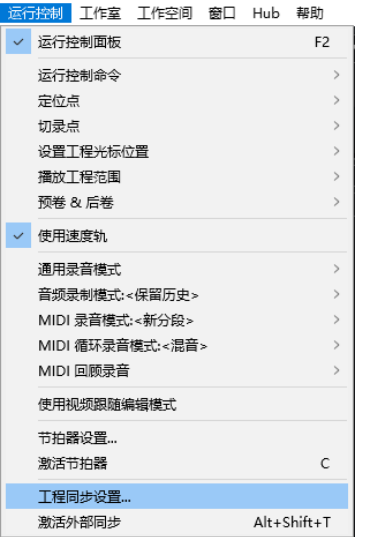

2.选择机器控制, 勾选 MMC 从属活动, MIDI 输入 和 MIDI 输出 选择 X6 pro mini, MMC 设备 ID 选择 116

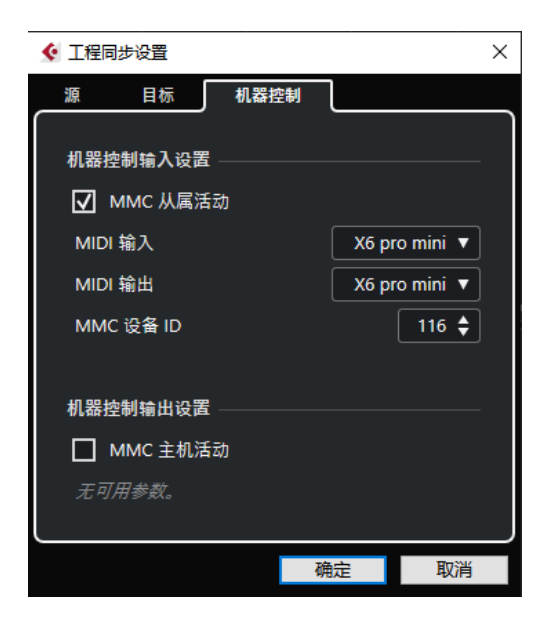

3.点击 确定 完成键盘设置

\*注: 因Cubase LE/AI/Elements 版本不支持MMC,不适用此方法。

### <span id="page-1-0"></span>2 FL Studio (MMC)

1.在菜单栏点击 选项 >>MIDI 设置 (快捷键 F10)

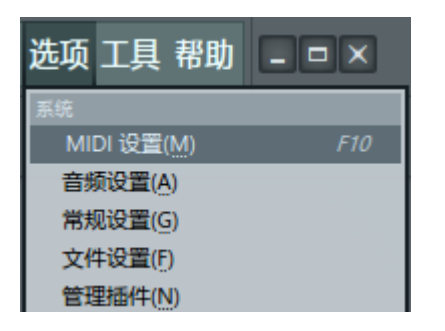

2.MIDI 设置中, 在 输入 窗口 把 X6 pro mini 勾选点亮启用, 关闭窗口完成设置

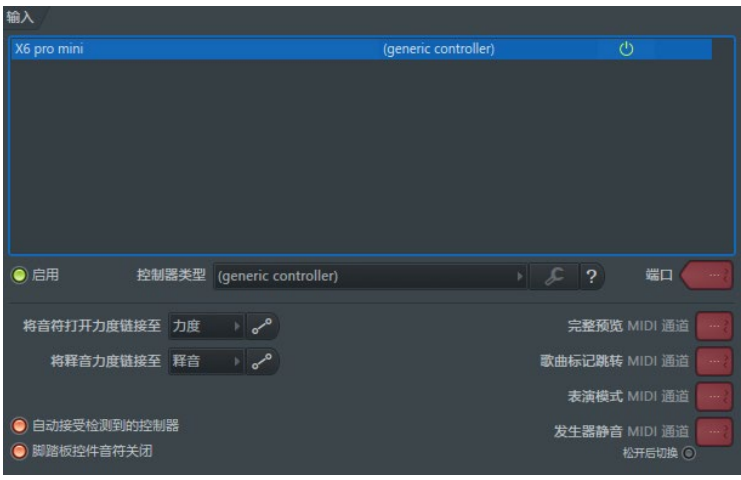

## <span id="page-2-0"></span>3 Studio one (MMC)

1.在菜单栏点击 Studio One >> 选项 (快捷键 Ctrl+,)

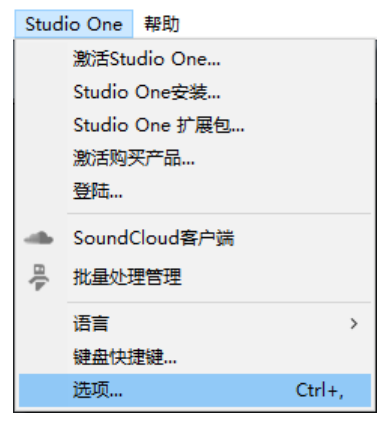

2.点击 外部设备

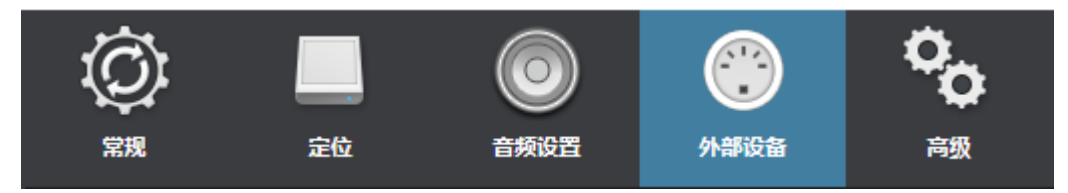

#### 3.在外部设备窗口中,点击添加按键

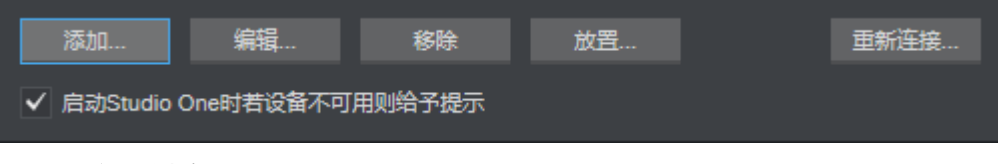

4.选择 新建键盘

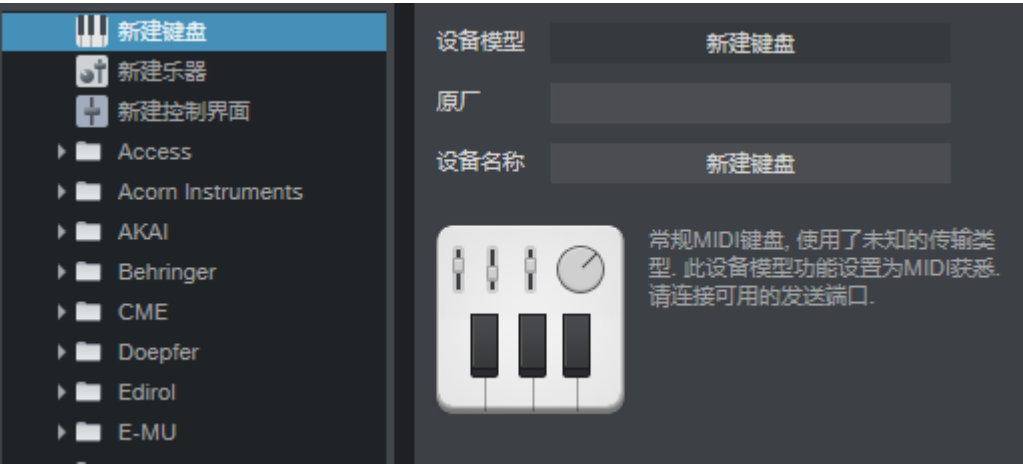

4. 分别把 接收自 和 发送到 都选择为 X6 pro mini

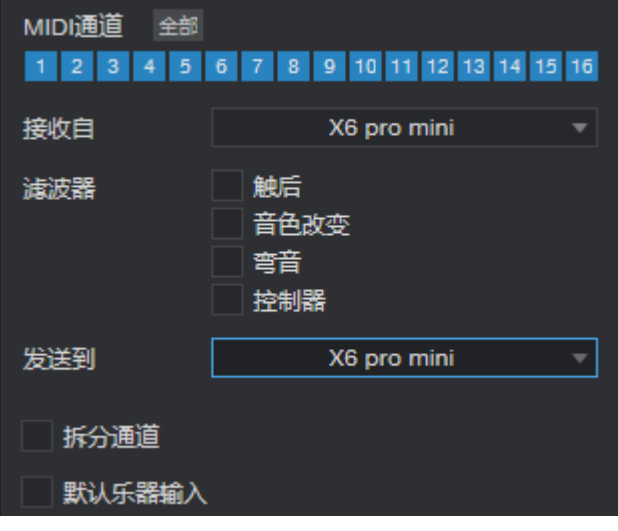

5. 点击 确定 完成键盘部分设置

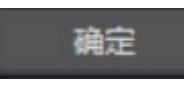

\*以下部分为 Studio one3 的设置, studio one3 以上版本请跳过步骤 7、8 6. 在外部设备窗口中,点击添加按键

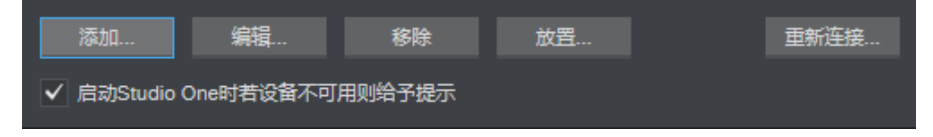

7. 在左边列表中选择找到 PreSonus 文件夹下的 MMC, 右侧窗口的 接收自 和 发送到 设 置为 X6 pro mini, 若提示设备重叠, 点击确定

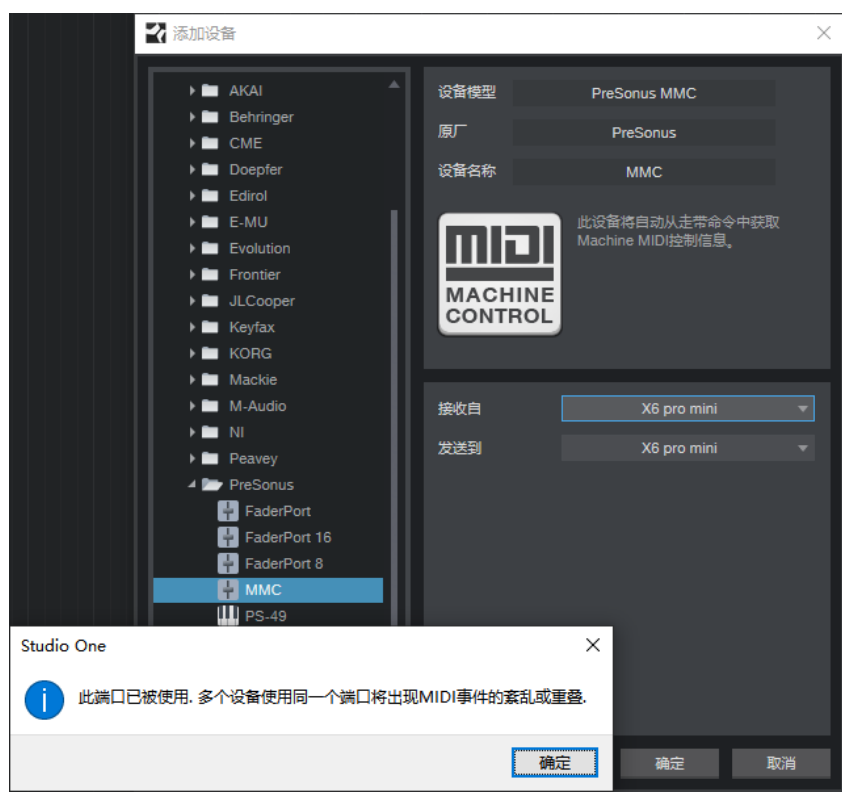

8. 点击添加设备 确定 后关闭选项窗口, 完成键盘设置

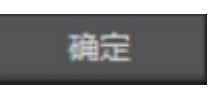

\*以下部分为 Studio one 4 及以上版本的设置, studio one 3 请忽略 10.在菜单栏点击 Studio One >> 选项

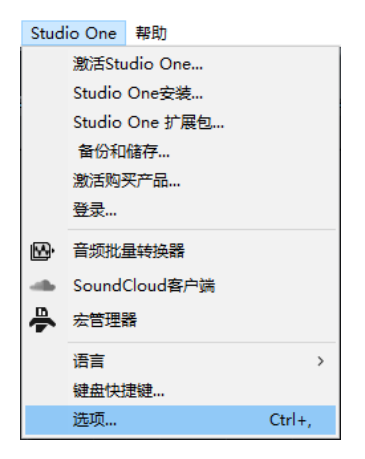

11.点击 高级, 勾选 同步至外部设备; MIDI 机器控制 选择为 X6 pro mini, 点击 确 定 后关闭选项窗口,完成走带设置

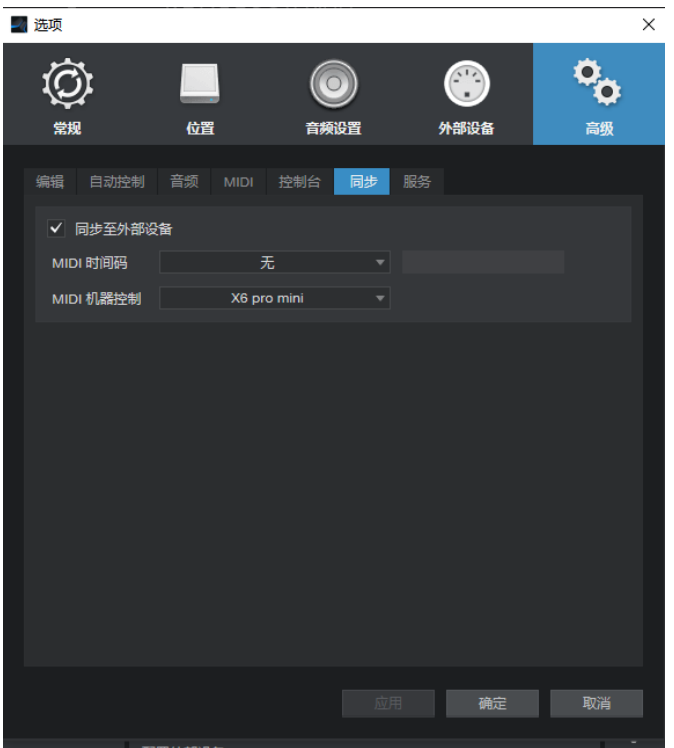

### <span id="page-5-0"></span>4 Pro Tools (MMC)

1.在菜单栏中点击 设置 >> 周边设备

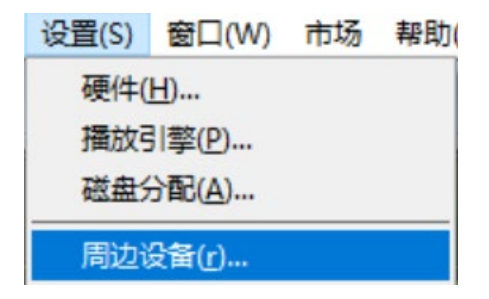

2.在弹出的窗口中点击 Machine Control, 在 MIDI Machine Control 遥控(隶属装置)

#### 中勾选 **启用, ID 选择 116**

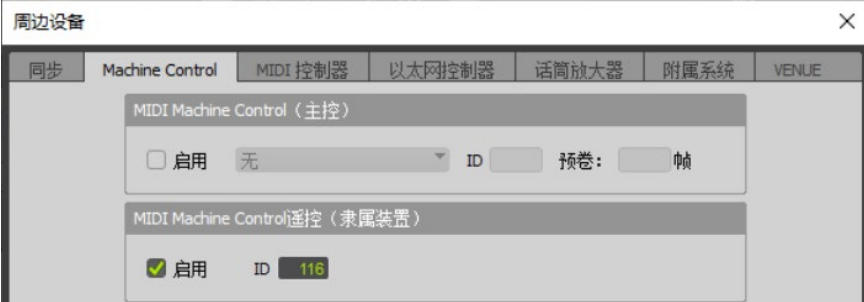

<span id="page-6-0"></span>4.关闭周边设备窗口完成键盘设置

# 5 Logic Pro X(MMC)

#### 1.在菜单栏中点击 Logic Pro X >> 偏好设置 >> MIDI

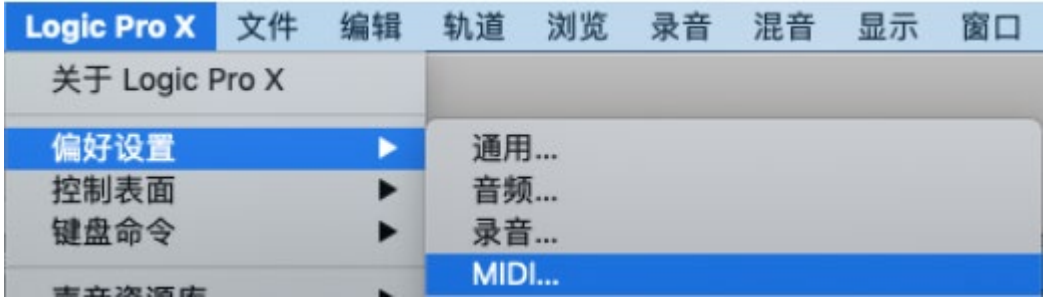

#### 2.在 MIDI 设置窗口中,点击 同步 页面, 点击 MIDI 同步项目设置

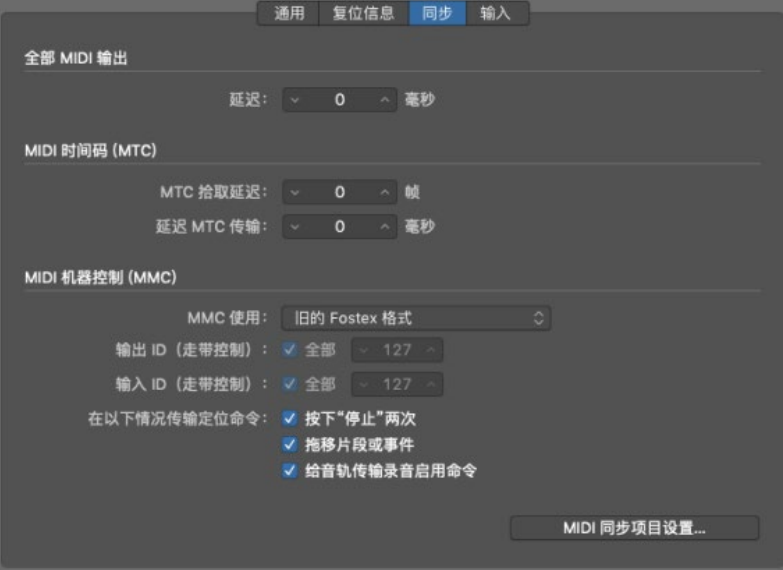

3.在 MIDI 同步项目设置 中,勾选 监听 MIDI 机器控制 (MMC) 输入, 勾选后关闭窗口

完成走带设置

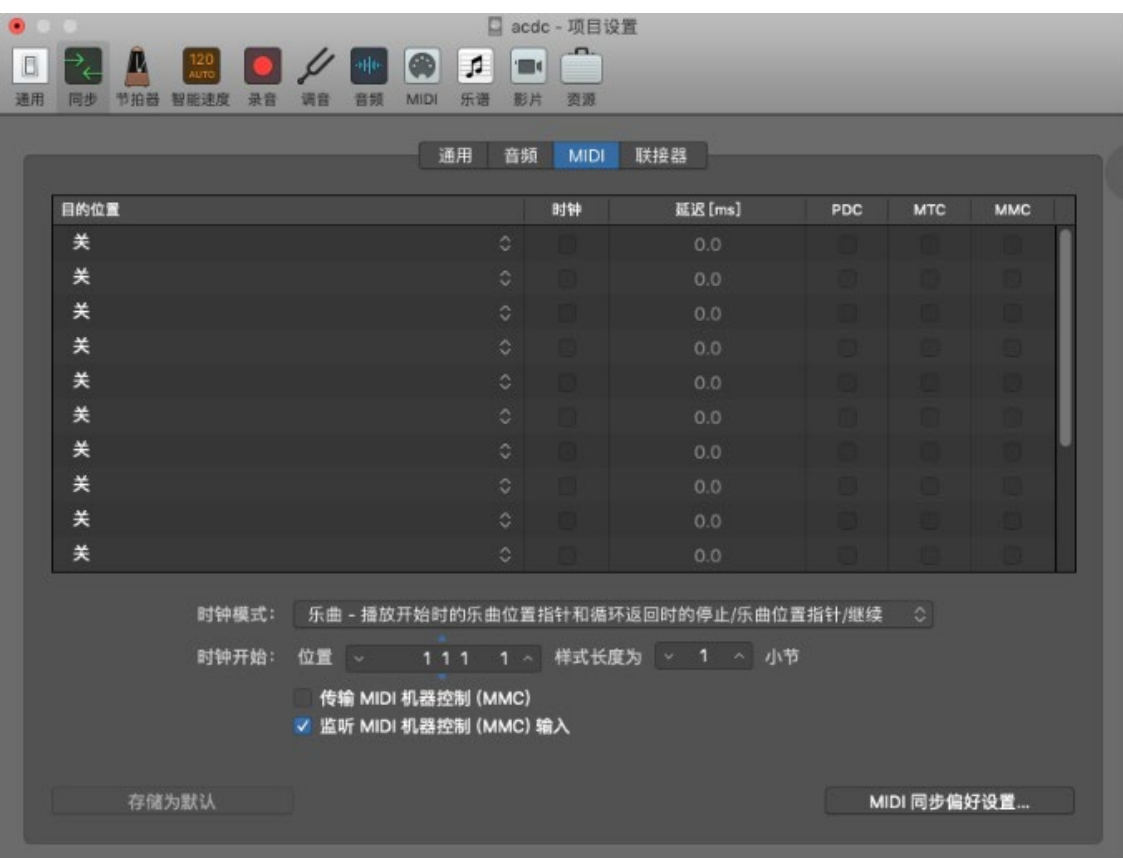

<span id="page-7-0"></span>4.6 Reaper (MMC)

1.在菜单栏点击 选项 >> 首选项 (快捷键 Ctrl+P)

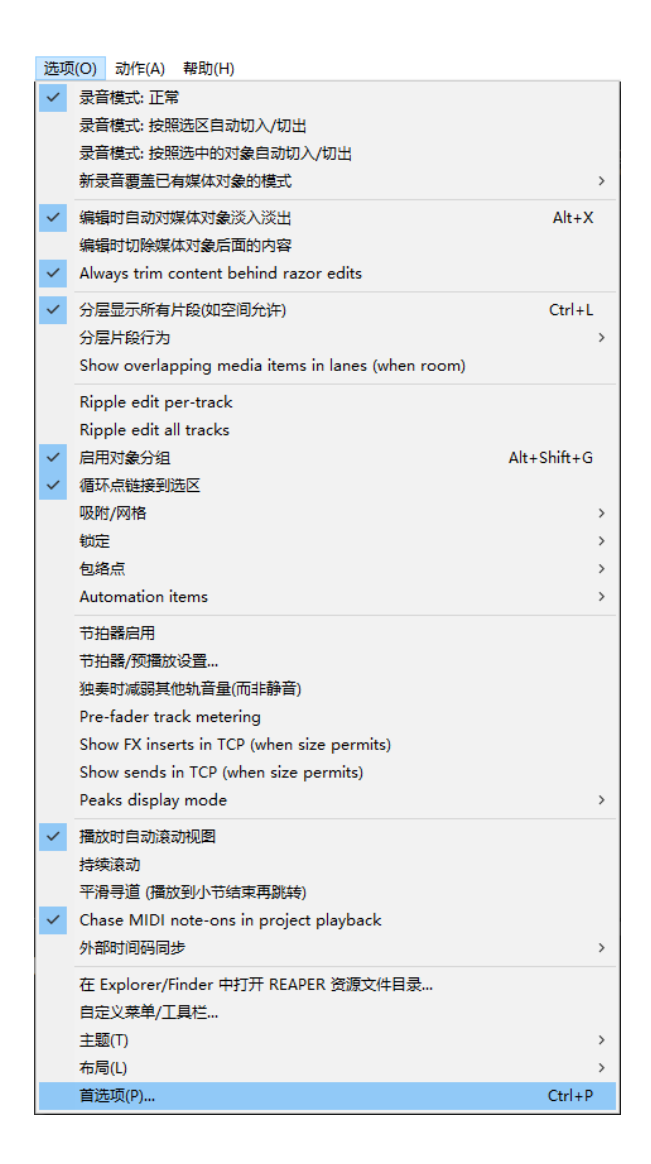

2.在 首选项 窗口中, 左侧点击 MIDI 设备 标签, 然后在右侧窗口中用鼠标右键点击 X6

pro mini,选择 Enable input 和 Enable input for control messages 。点击 确定 完

成走带设置

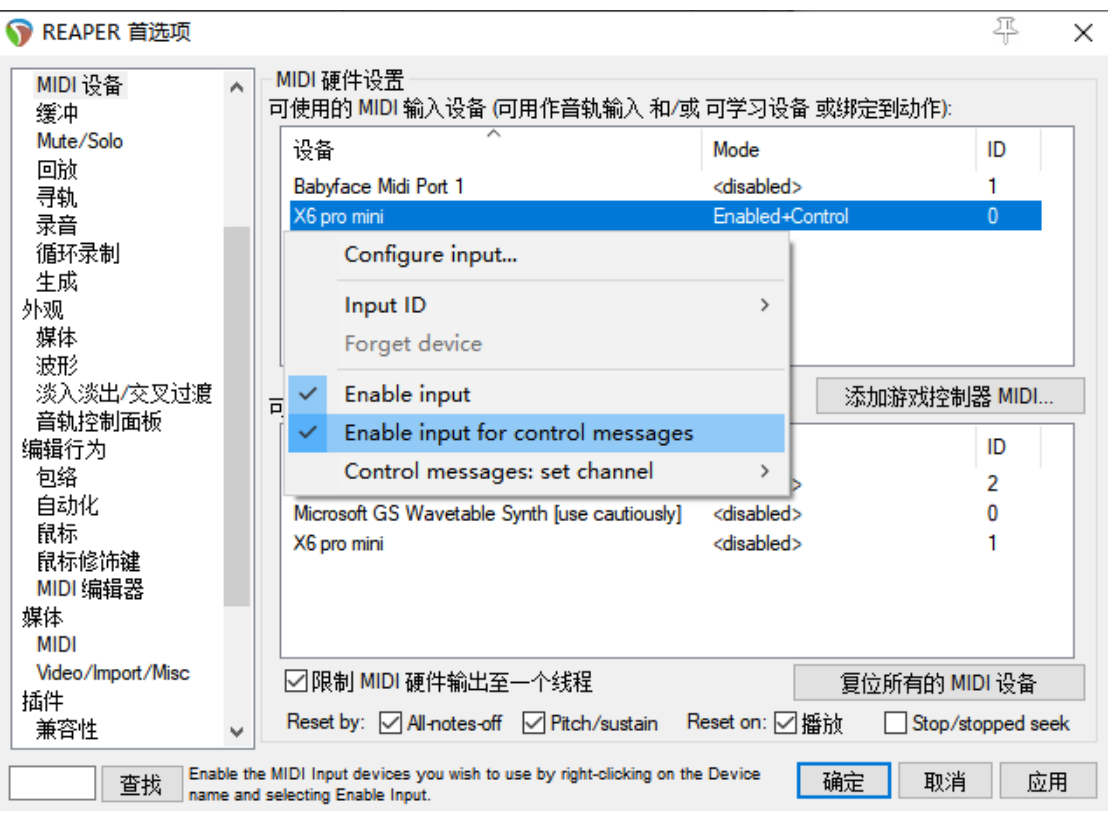